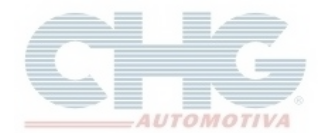

Procedimento para instalar o pacote de imagens nos programas **Catalogo CHG** e **CHG Balcão**.

### **Download do Pacote de Imagens**

Para efetuar o download do pacote de imagens, acesse [www.chg.com.br](http://www.chg.com.br/) e clique em *Downloads*

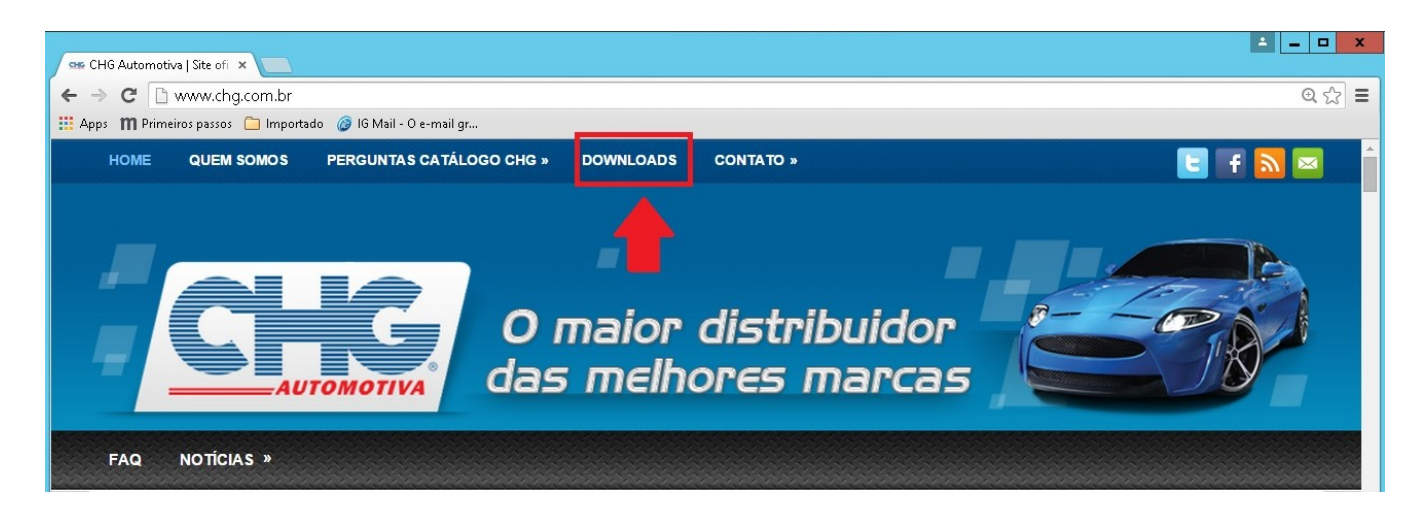

Na página de Downloads, procure a seção *Imagens do Catálogo*

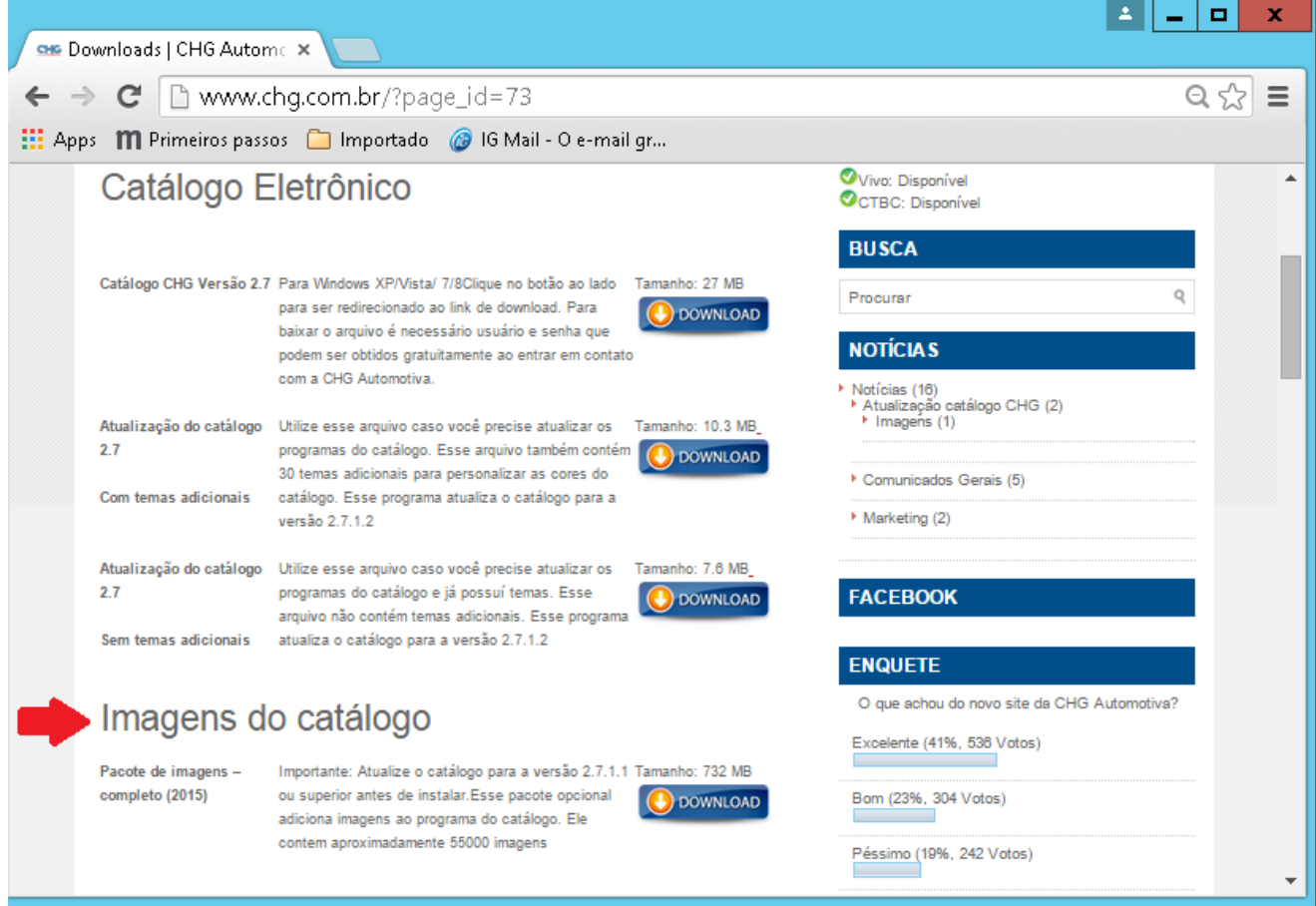

**Para mais informações sobre qual opção do pacote baixar, acesse a Notícia [Imagens](http://www.chg.com.br/?cat=23)**

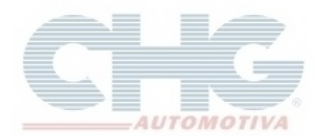

#### **Instalação do Pacote de Imagens**

**Aviso:** Antes de iniciar a instalação das imagens no catálogo, feche o programa **Catálogo CHG** ou **CHG Balcão**.

Após o download do instalador das imagens, execute o arquivo. Quando abrir o Assistente de Instalação clique em **Avançar**

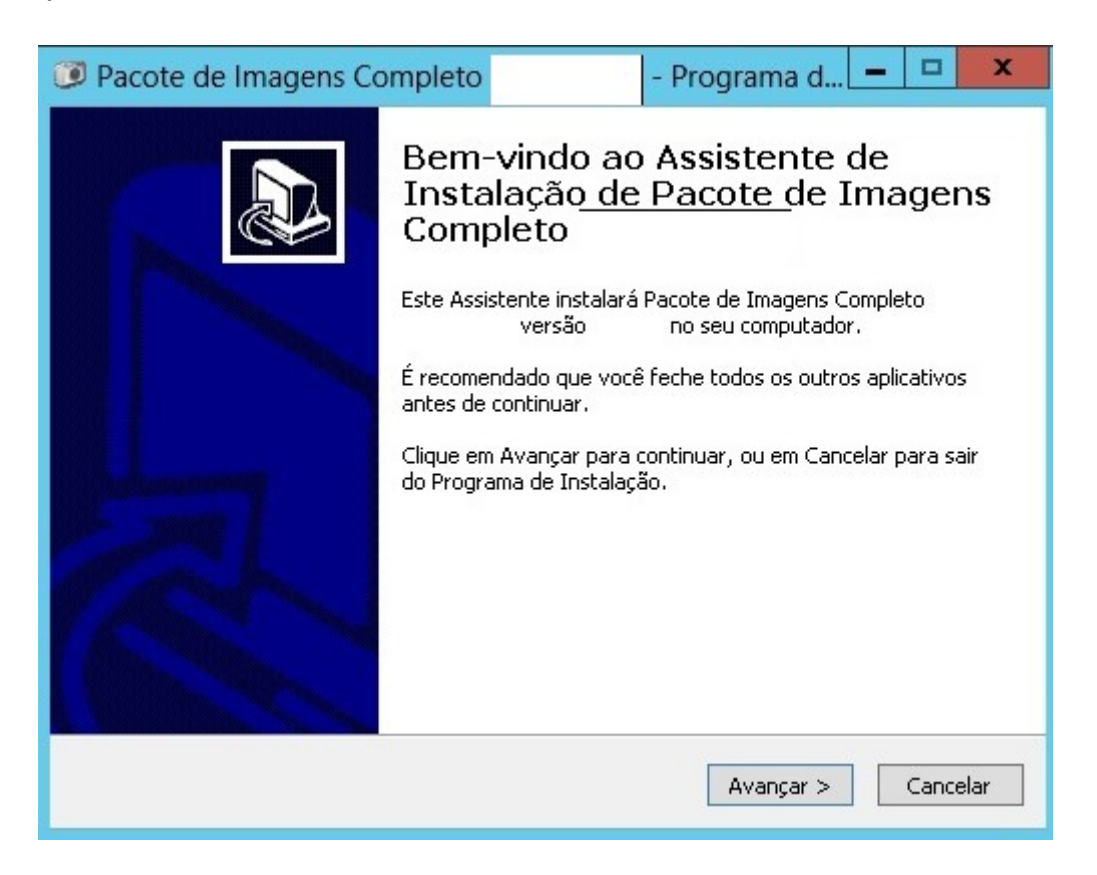

O Próximo passo informa o local de destino onde o pacote de imagens será instalado. Clique em **Avançar.**

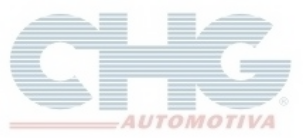

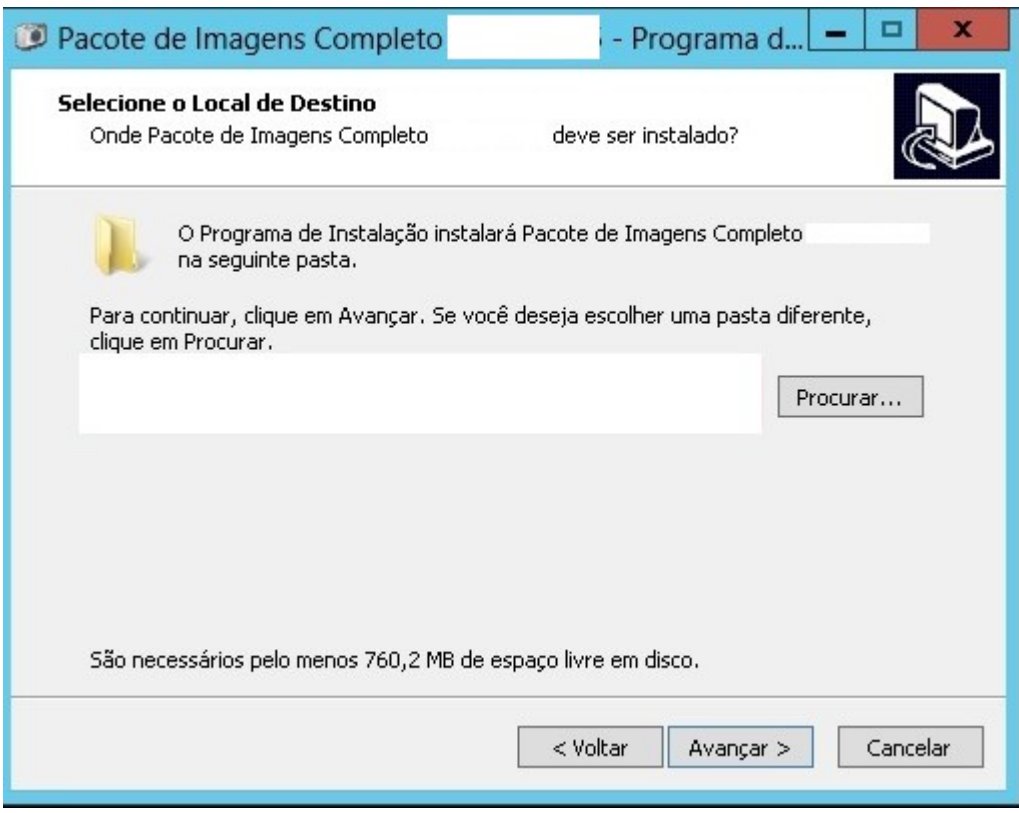

Antes de ir para o próximo passo, irá aparecer a seguinte mensagem:

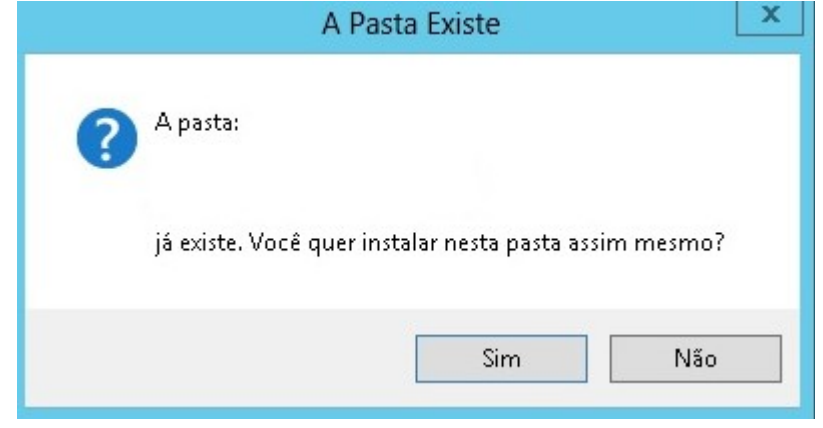

Clique no botão **Sim** para continuar a instalação

**\*Obs:** Com exceção dos Downloads *Pacote de imagens – completo* e *Pacote de imagens – Download em partes***,** o passo seguinte mostra a opção para compactar o banco quando finalizar a instalação (os programas citados acima já efetuam automaticamente essa função).

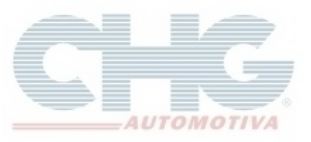

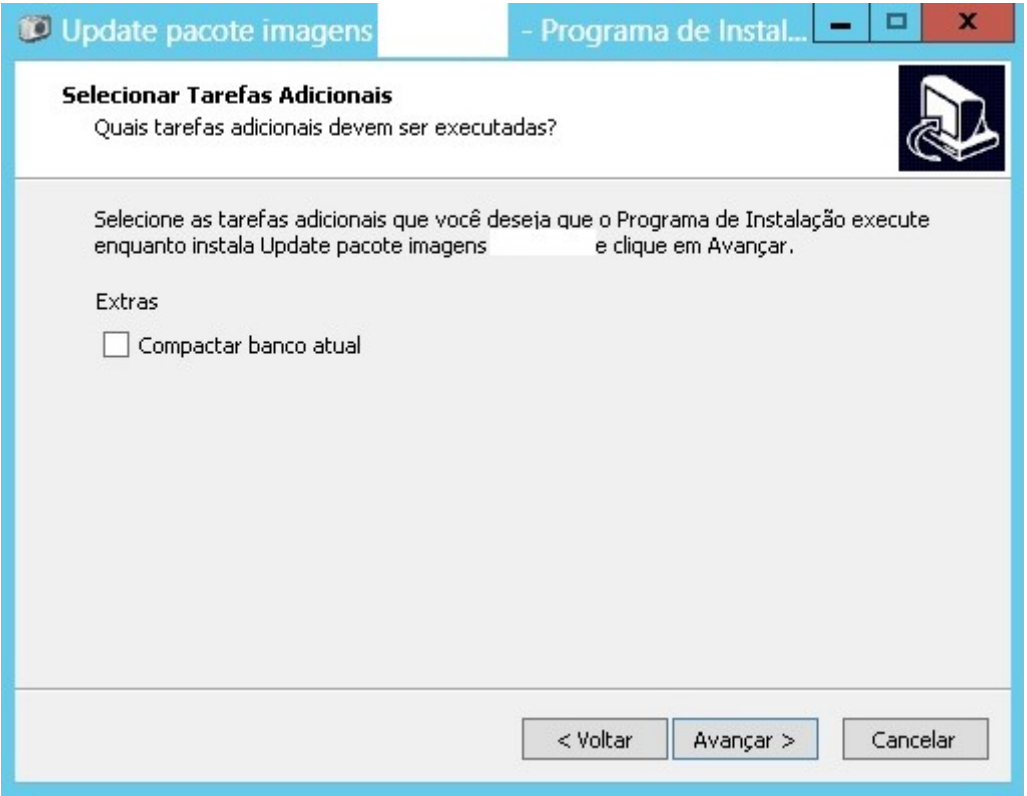

#### Clique em **Avançar**

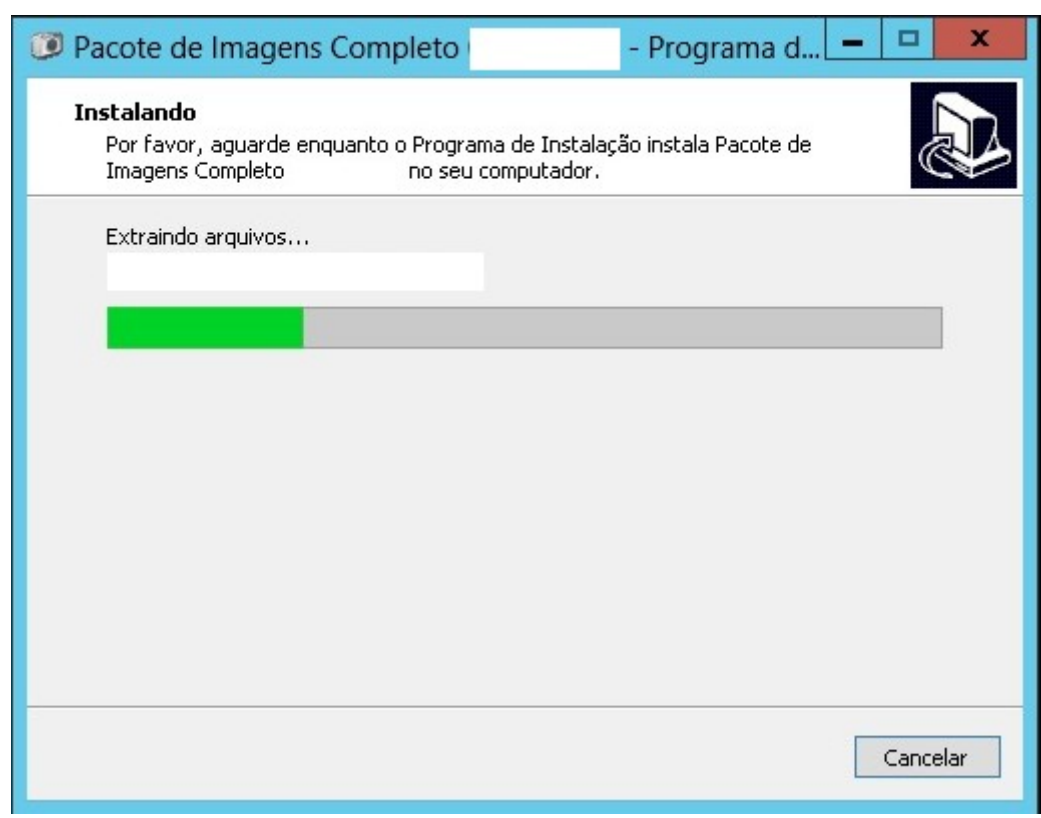

Quando finalizar a instalação do Pacote de Imagens, o programa será encerrado.

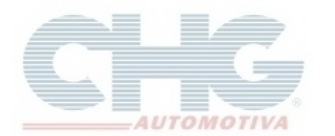

### **Visualizando as fotos no Programa**

#### **CHG Balcão**

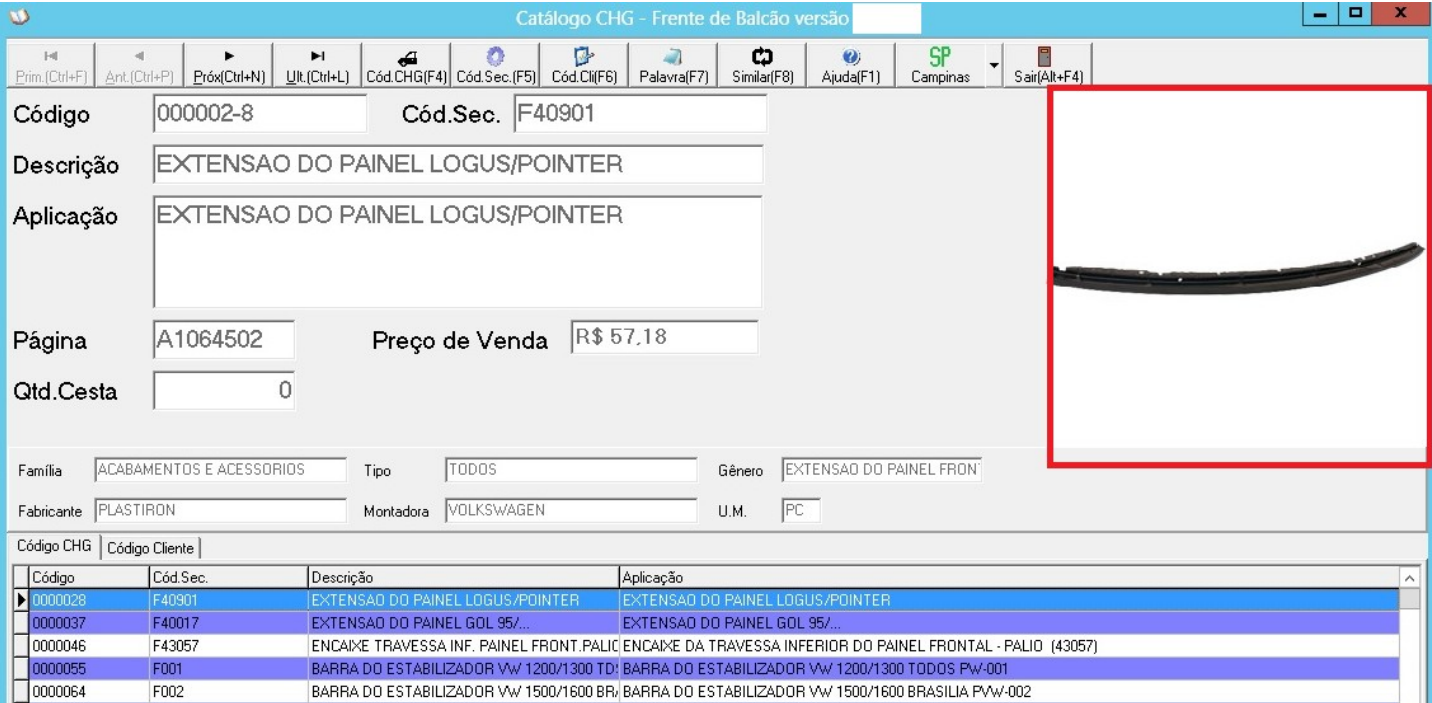

### **Catálogo CHG** – Ao abrir o programa, clique no menu **CHG Produtos**.

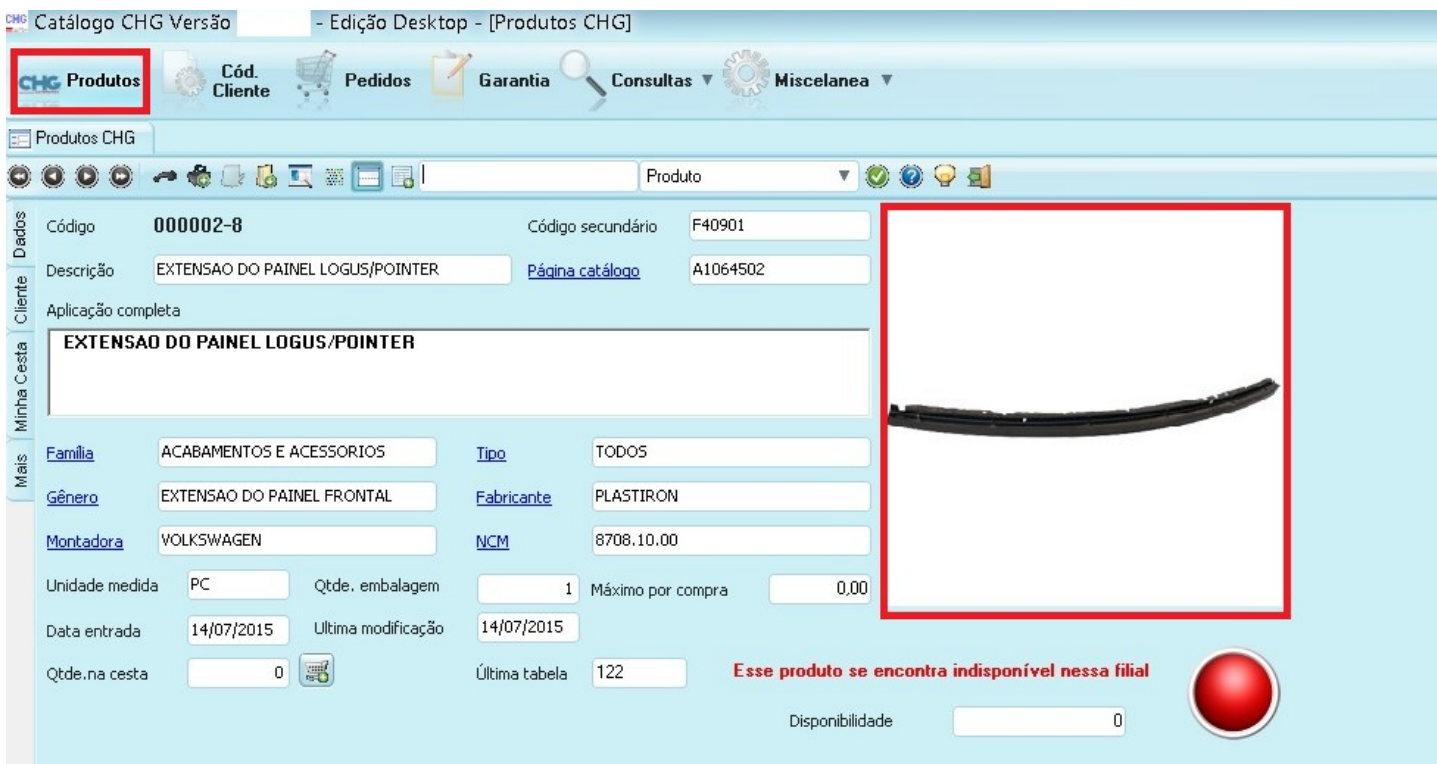

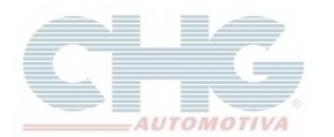

#### **Catálogo em Rede**

Procedimento para visualizar as imagens no **Catalogo CHG** e **CHG Balcão** configurados em rede.

Na Área de Trabalho, clique no Botão **Iniciar**, selecione **Executar**

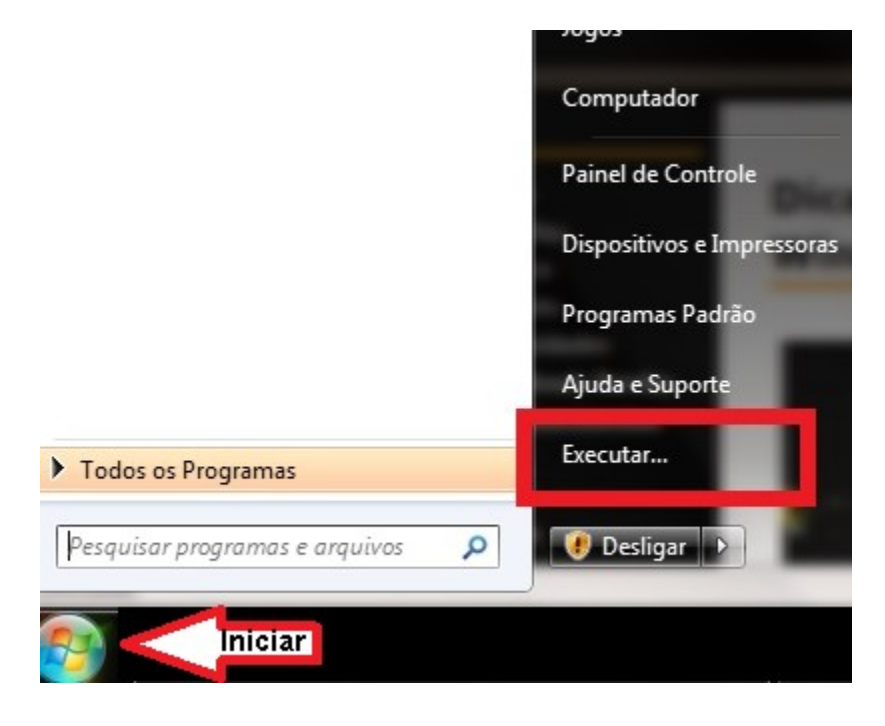

No **Windows 8**, utilize o atalho **+ R**

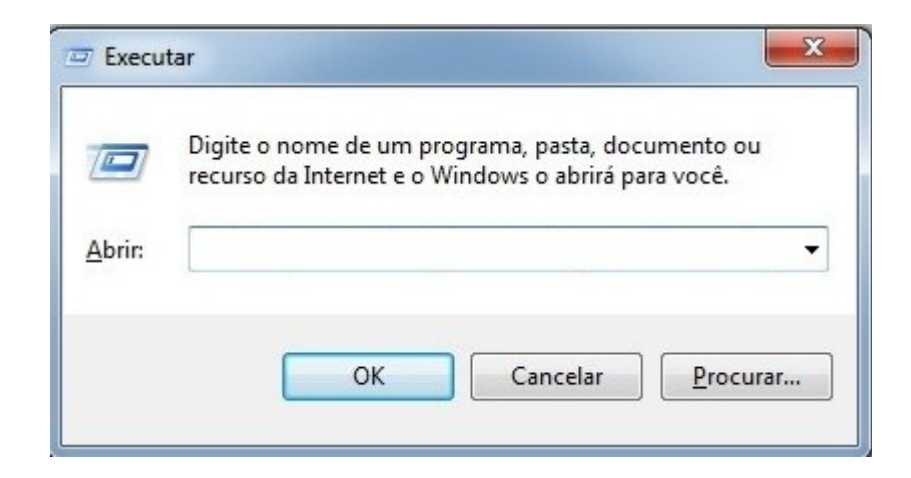

No campo, digite uma das opções abaixos de acordo com seu sistema operacional (os diretórios informado abaixo são instalações padrão do programa):

Windows XP: C:\Arquivos de Programas\CHG\db **Windows Vista ou superior:** C:\programdata\chg\db

Clique no botão **OK** para abrir o diretório

CHG AUTOMOTIVA LTDA Ultima Atualização Em 04/09/15 6

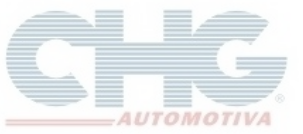

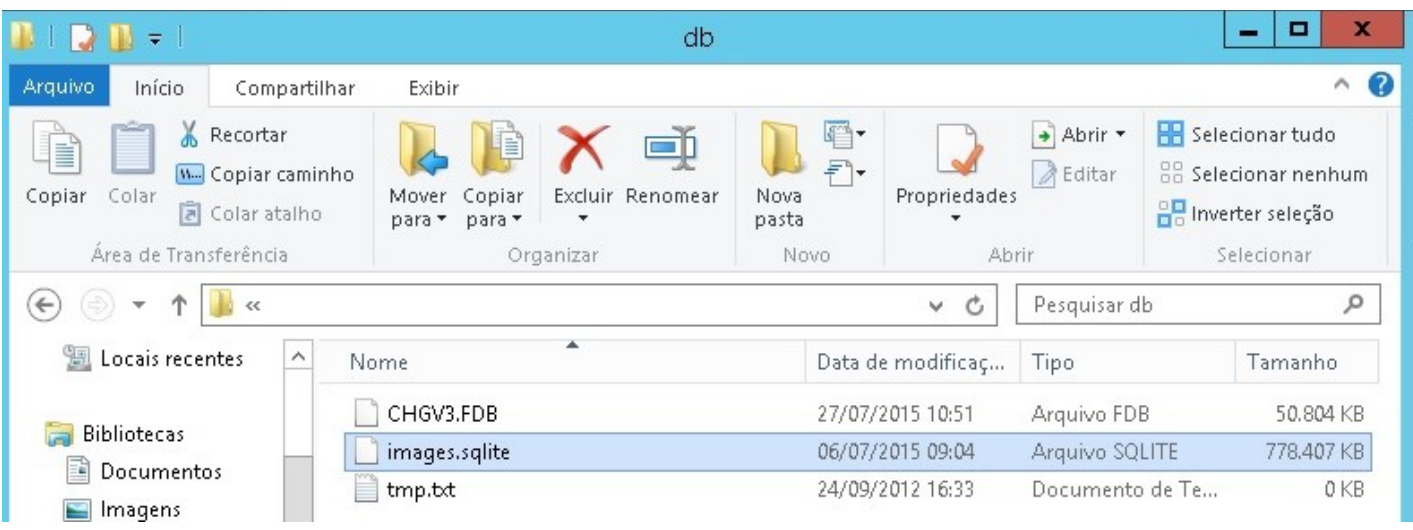

Efetue a cópia do arquivo *Images.sqlite* para uma pasta local do computador em rede.

No computador em rede, abra o catalogo CHG, clique no menu **Miscelanea**, na opção **Imagens do Catalogo,** selecione **Informar arquivo imagem**

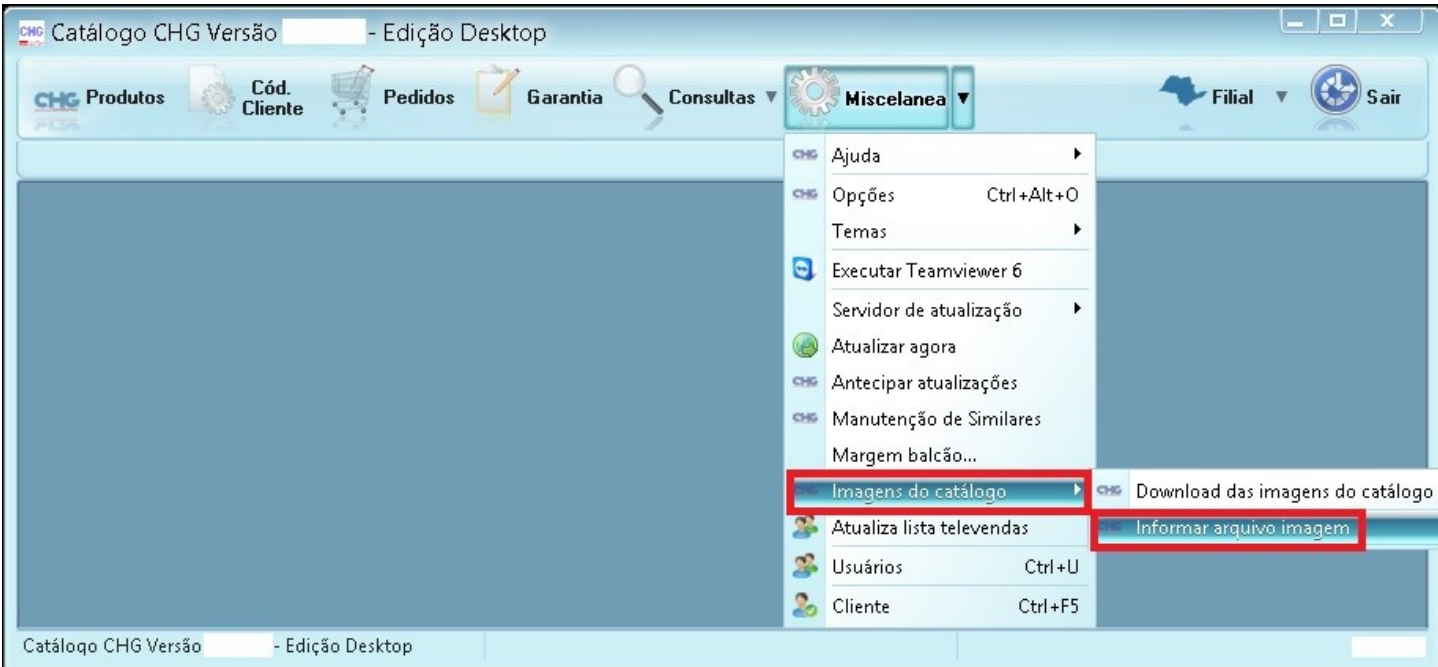

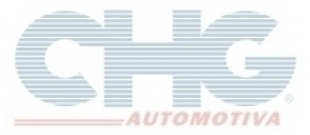

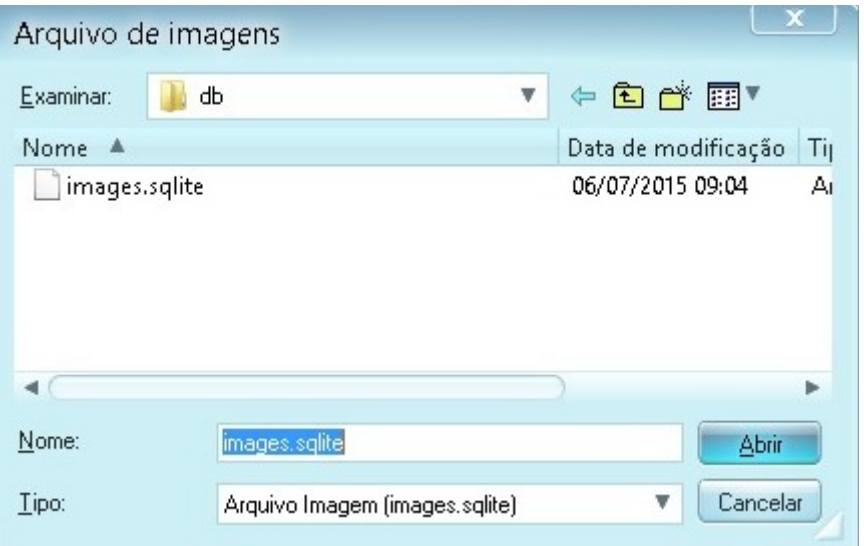

#### Localize o arquivo **Images.sqlite** e clique em **Abrir**

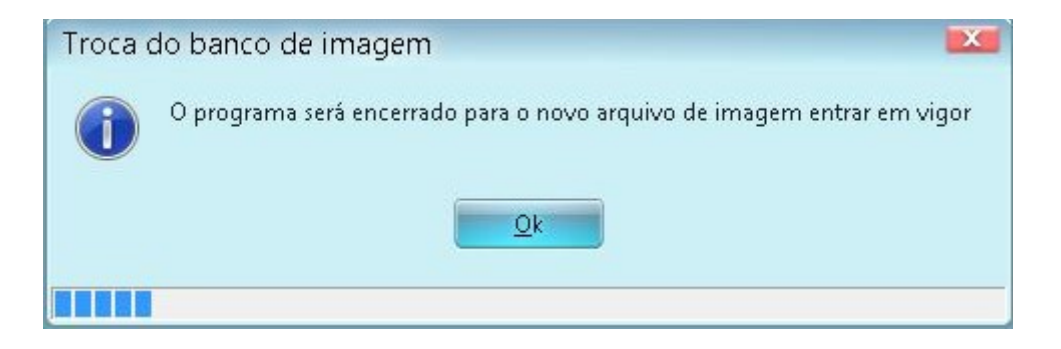

Clique no botão **OK** para fechar o programa.